# **WELCOME TO OUR JOB PORTAL!**

This is a guideline where you will find all the steps to set up your profile and use the job portal as an EMPLOYER.

**MIGRATION & RECRUITMENT** 

## **WELCOME TO OUR JOB PORTAL!**

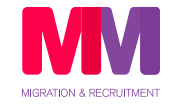

Hello, we are **MMMigration & Recruitment** and we welcome you to this platform that we have created for all our clients. You can **register, access and modify information** in our website: www.mmmigration.com.au under the MMMRECRUITMENT section.

Please **follow the steps below** and let's start your registration!

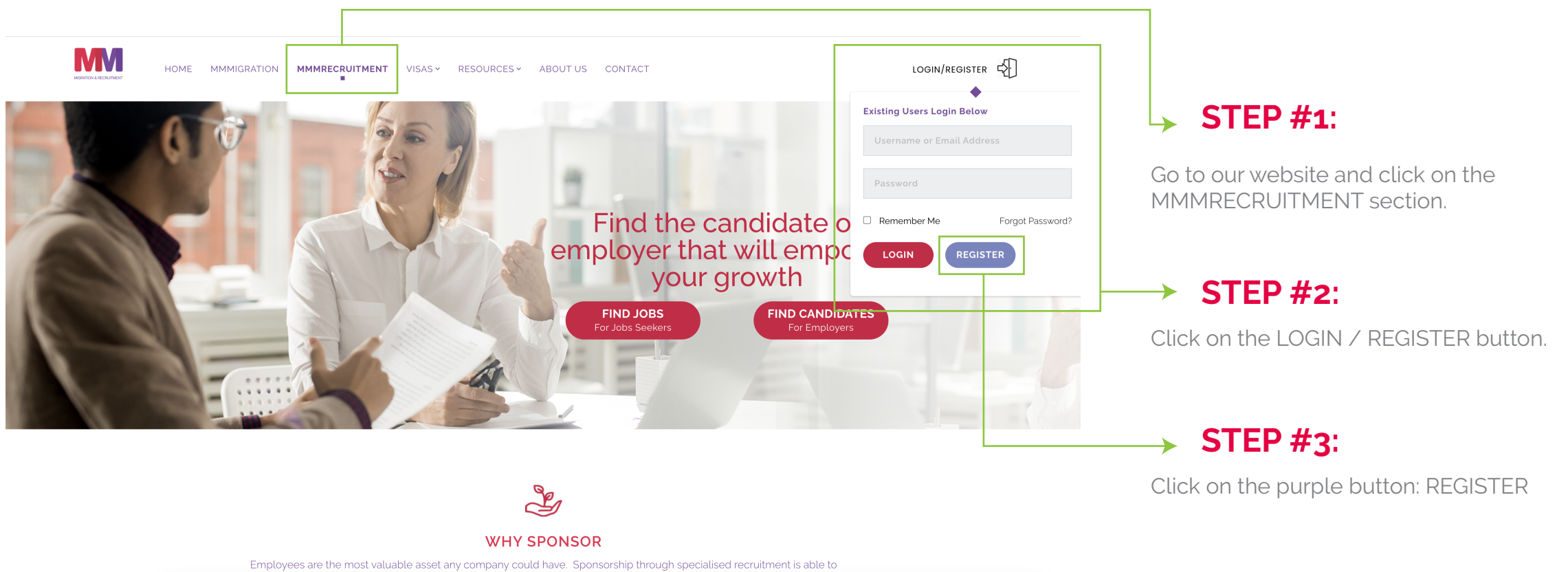

bring focus to who is the ideal candidate for your industry! Taking into consideration your exact business needs, we can

## **Let's create your employer account!**

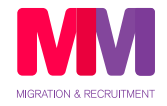

You will find a form in which you can **create your account** and register on the job portal.

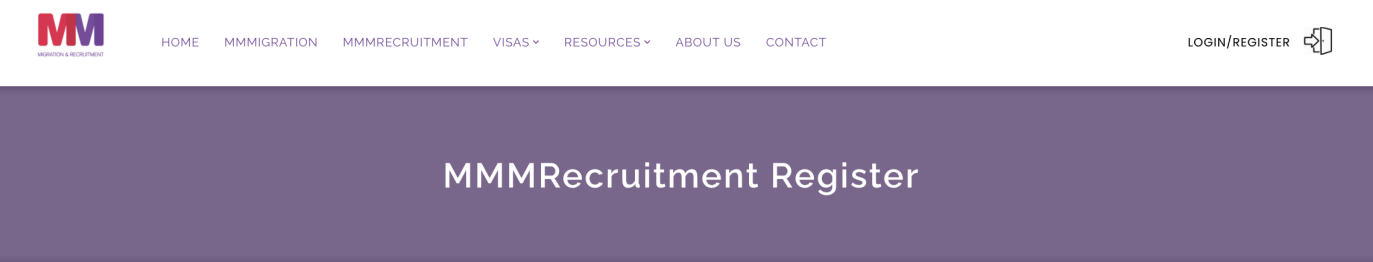

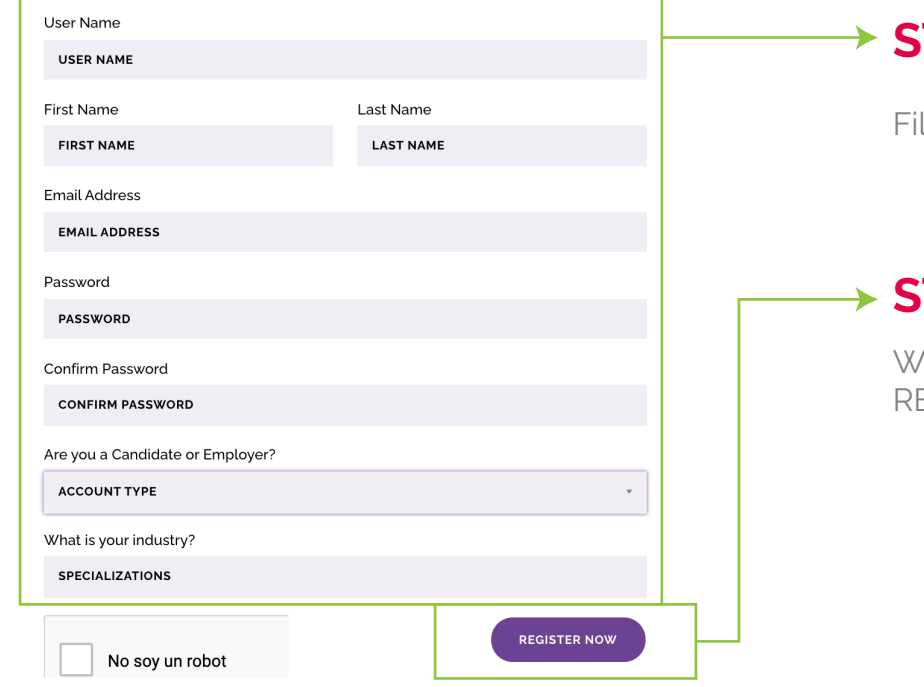

#### **STEP #1:**

Ill in the data to create your account.

#### **STEP #2:**

hen you are ready, please click on REGISTER NOW

### **IMPORTANT**

After clicking REGISTER NOW, **you will receive an email** with the confirmation of your registration, and **you will have to click ACTIVATE to activate your account**  and start creating your profile.

## **Now you are ready to create your profile!**

Job Alerts

Logout

Once you have activated your account, you will be able to **log in with your username and password** and start creating your profile.

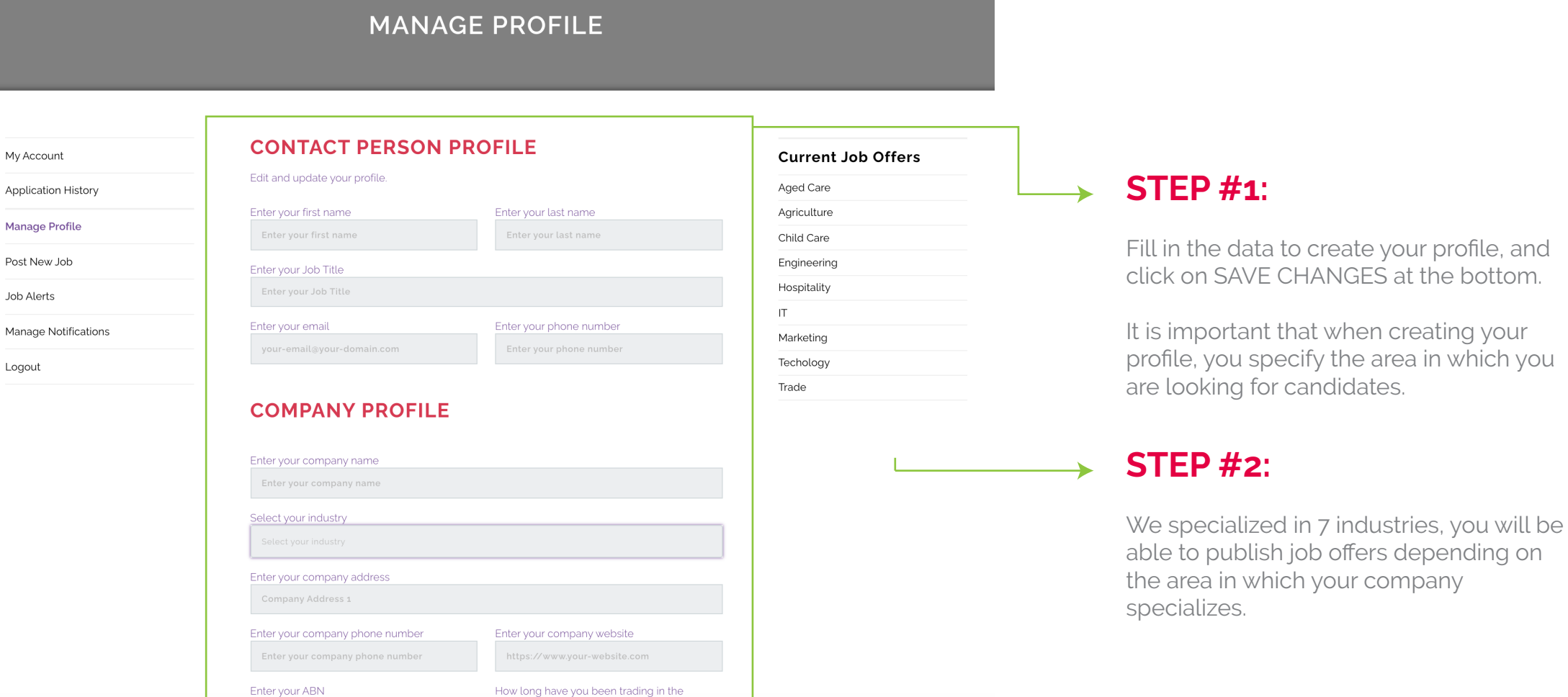

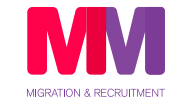

## **How to post job offers?**

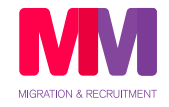

Once you have completed your profile, you must go to the **POST NEW JOB** section on the left panel.

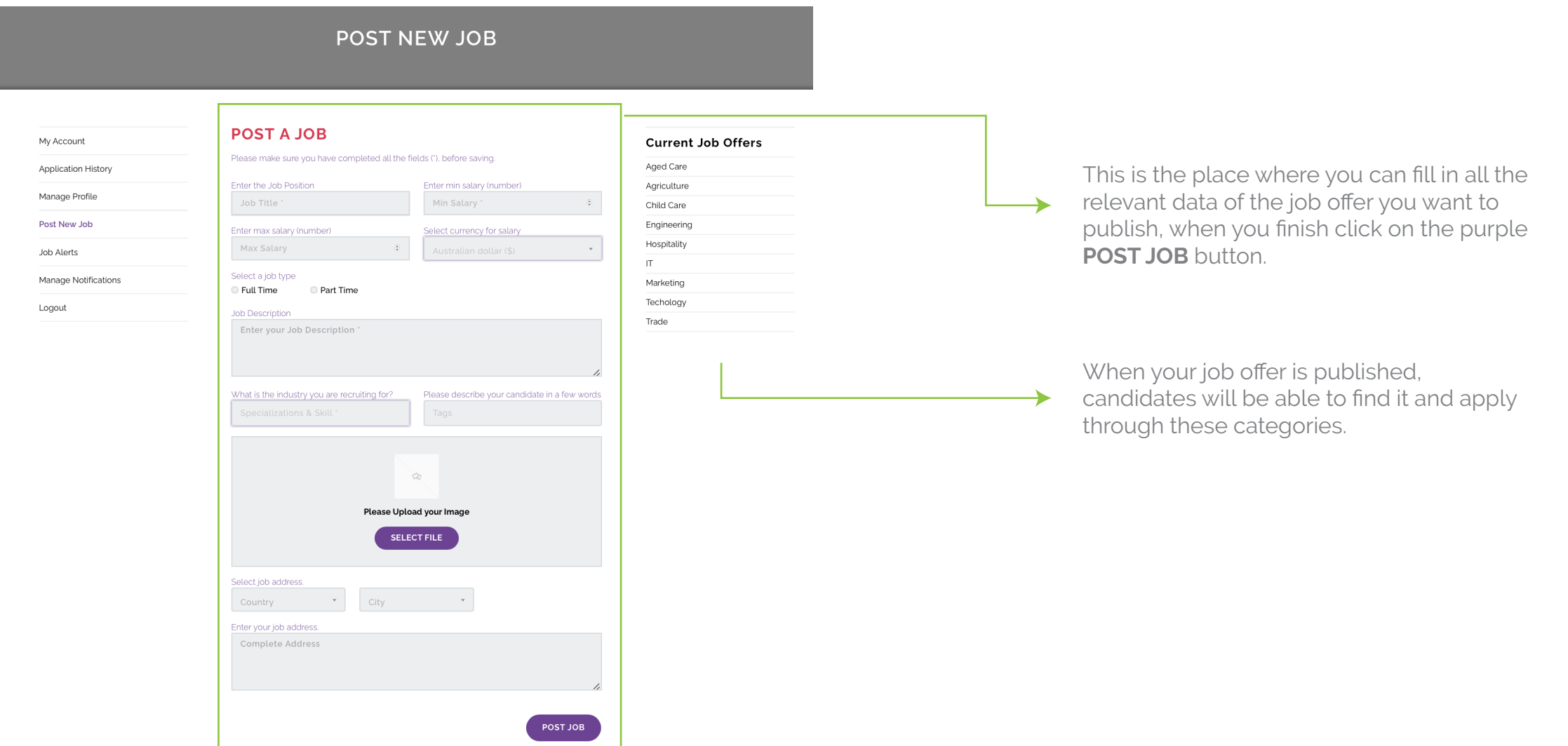

## **How do I see who applied for my job offer?**

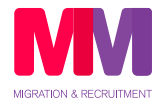

To see who applied to your job offers, go to **APPLICATION HISTORY** section on the left panel.

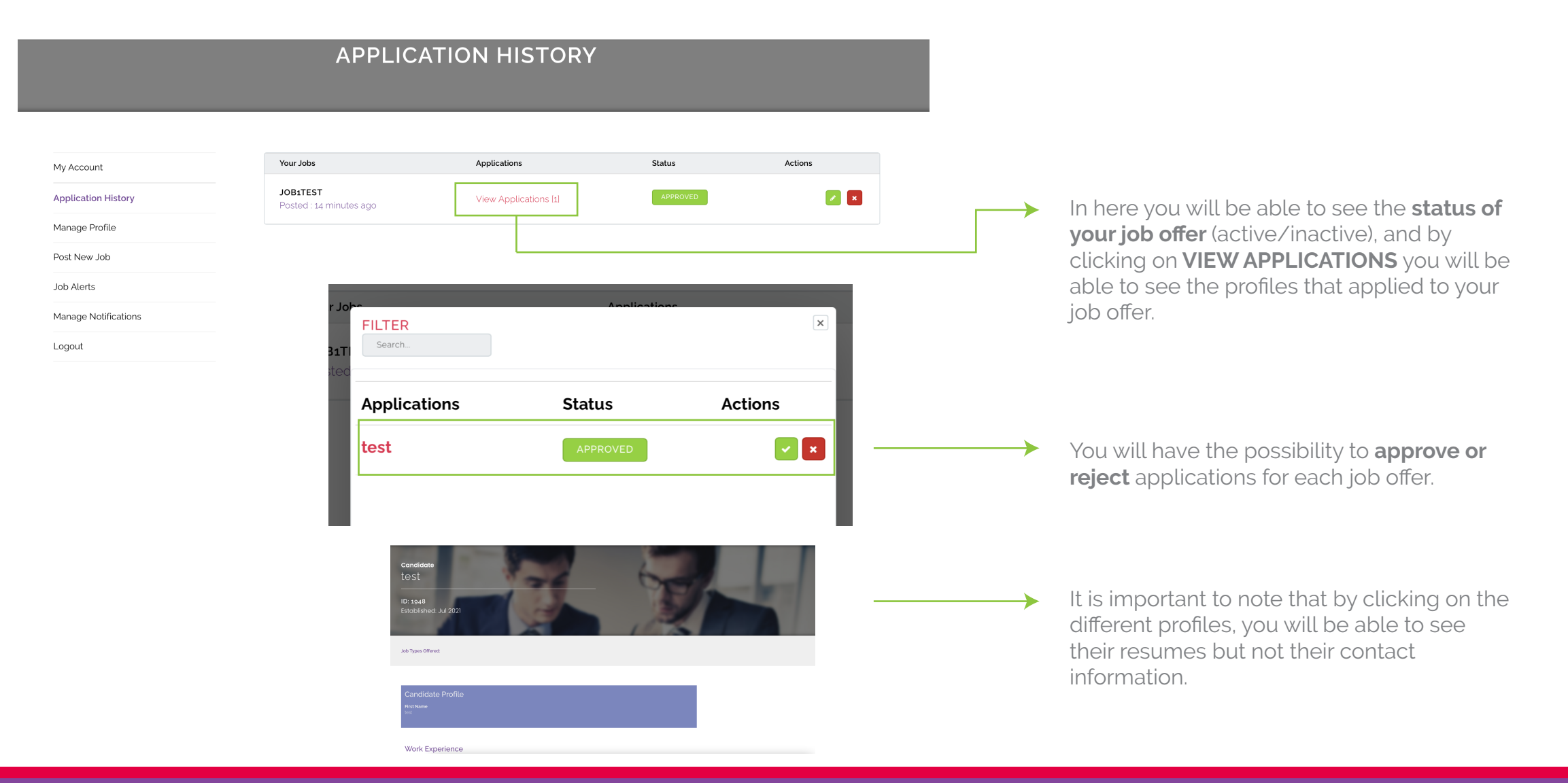